# Outlook 2013 メール 設定マニュアル

# W**indows**8

スタート画面から〔Outlook 2013〕をクリックします。

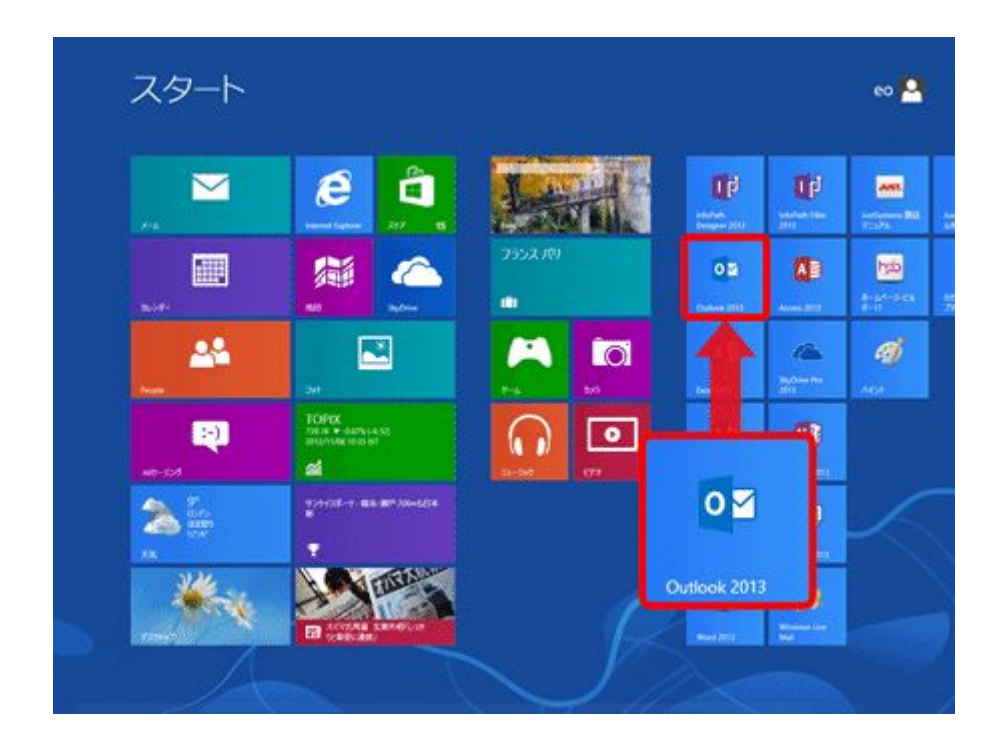

[Outlook 2013]が見当たらない場合はスタート画面の何も無い所を右クリック→画面右下 隅の〔すべてのアプリ〕をクリック→〔Outlook 2013〕をクリックします。

## Windows 7 の場合

〔スタート〕→〔電子メール(Outlook 2013)〕をクリックして、Outloook 2013 を起動します。

[Outlook 2013]が見当たらない場合は〔スタート〕をクリックし、〔すべてのプログラム〕→ 〔Microsoft Office〕→〔Outlook 2013〕をクリックします。

# 以下は Windows8 と Windows7 は同じ設定です。

[Outlook 2013 へようこそ]の画面が表示されますので、〔次へ(N) >〕をクリックします。

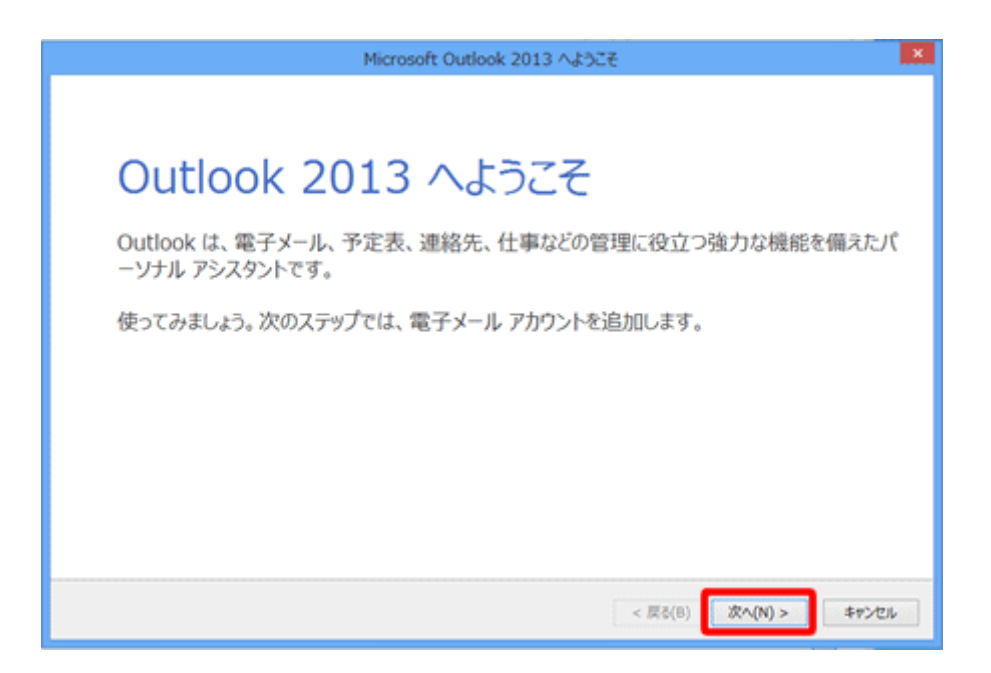

[Outlook 2013 へようこそ]の画面が表示されない場合

以下の手順でウィザードの画面を表示させます。

1.メニュータブの〔ファイル〕をクリックします。

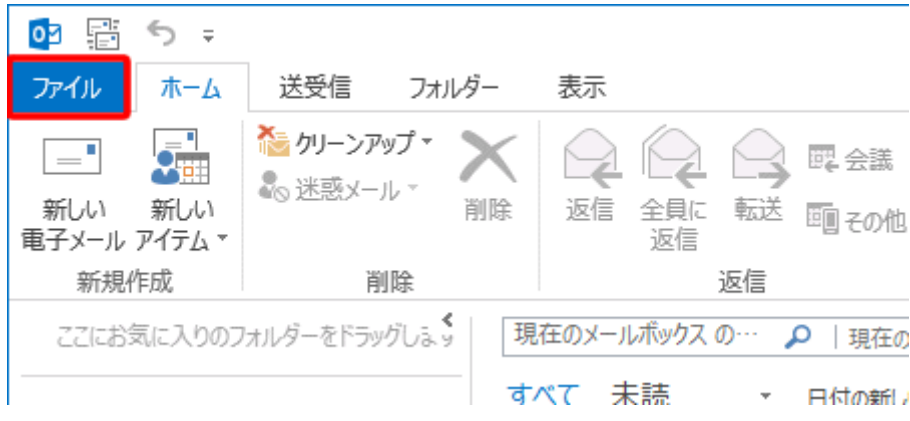

2.〔アカウントの追加〕をクリックします。(STEP 4 進んでください)

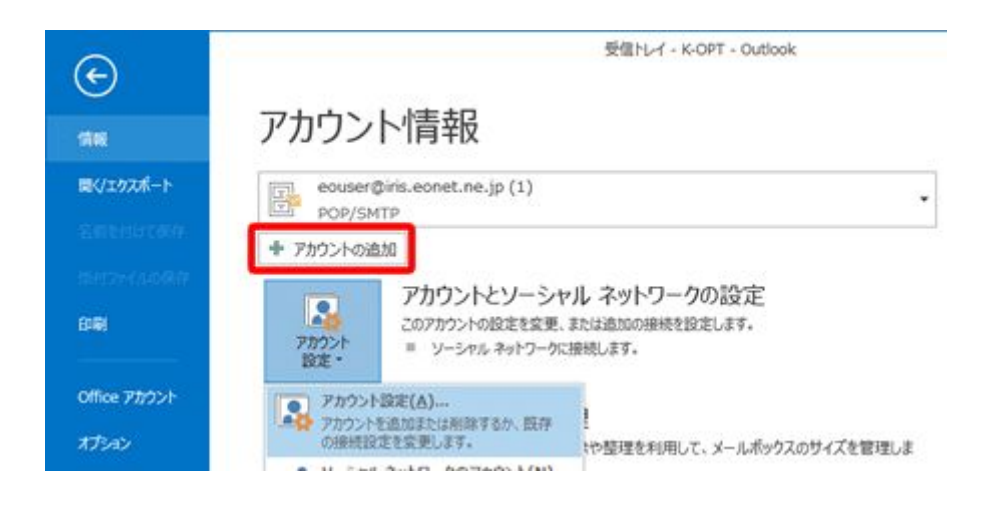

STEP 3

〔電子メールアカウントの追加〕の画面が表示されますので、〔はい(Y)〕にチェックを入れ て、〔次へ(N) >〕をクリックします。

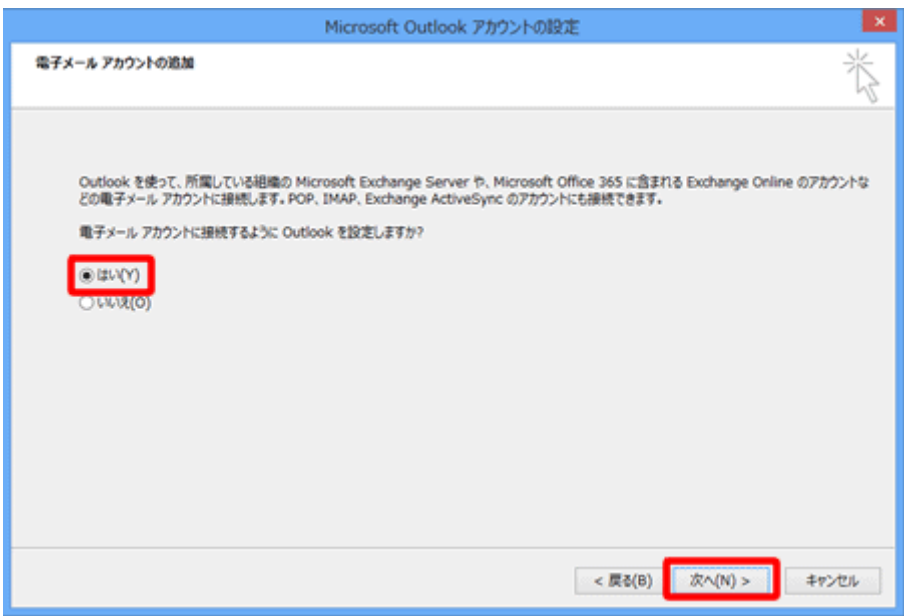

[自動アカウント セットアップ]の画面が表示されますので、〔自分で電子メールやその他 のサービスを使うための設定をする(手動設定)(M)〕にチェックを入れて、〔次へ(N)>〕を クリックします。

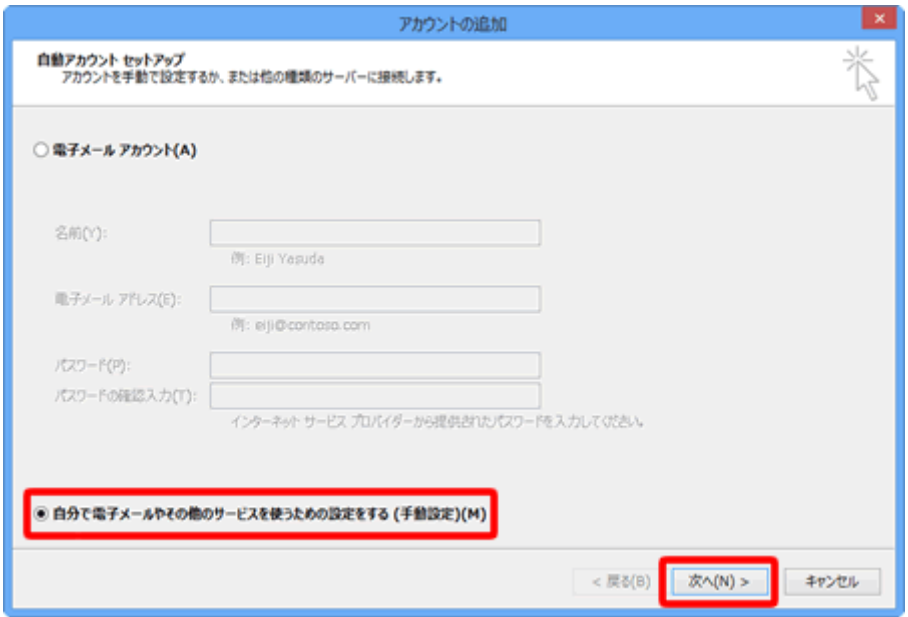

# STEP 5

[サービスの選択]の画面が表示されますので、〔POP または IMAP(P)〕を選択し、〔次 へ(N)>〕をクリックします。

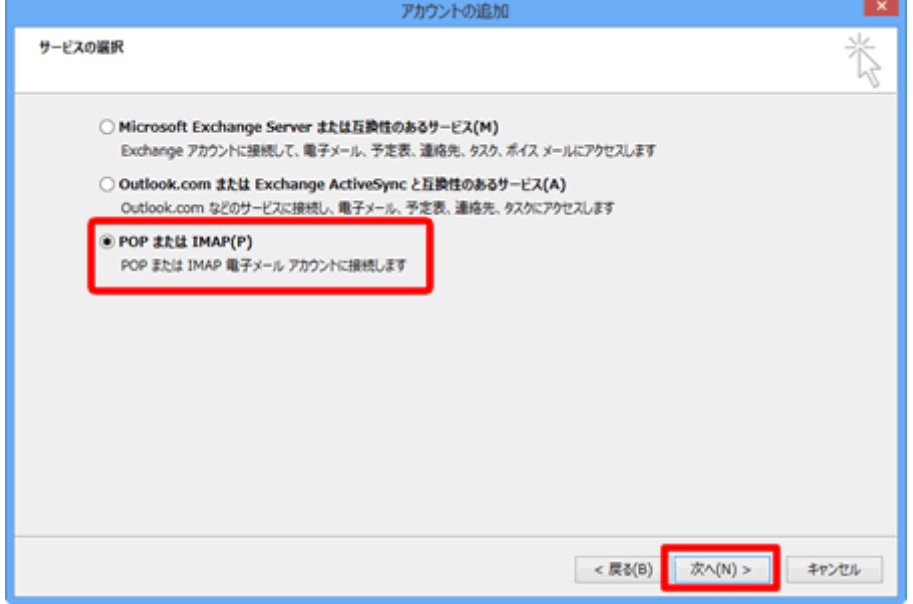

[POP と IMAP のアカウント設定]の画面が表示されますので、各項目を入力します。

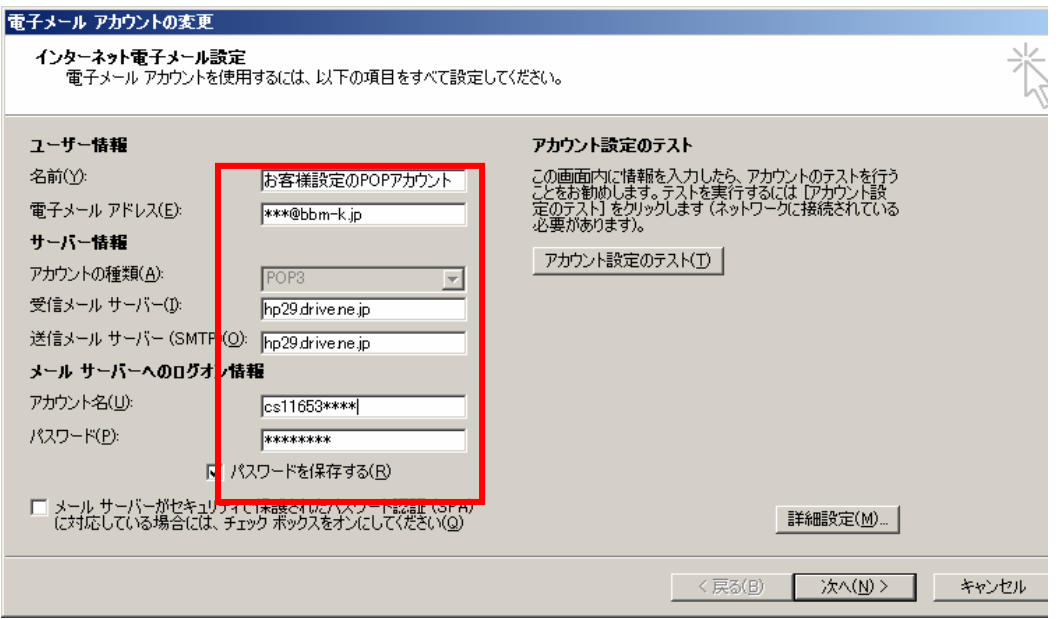

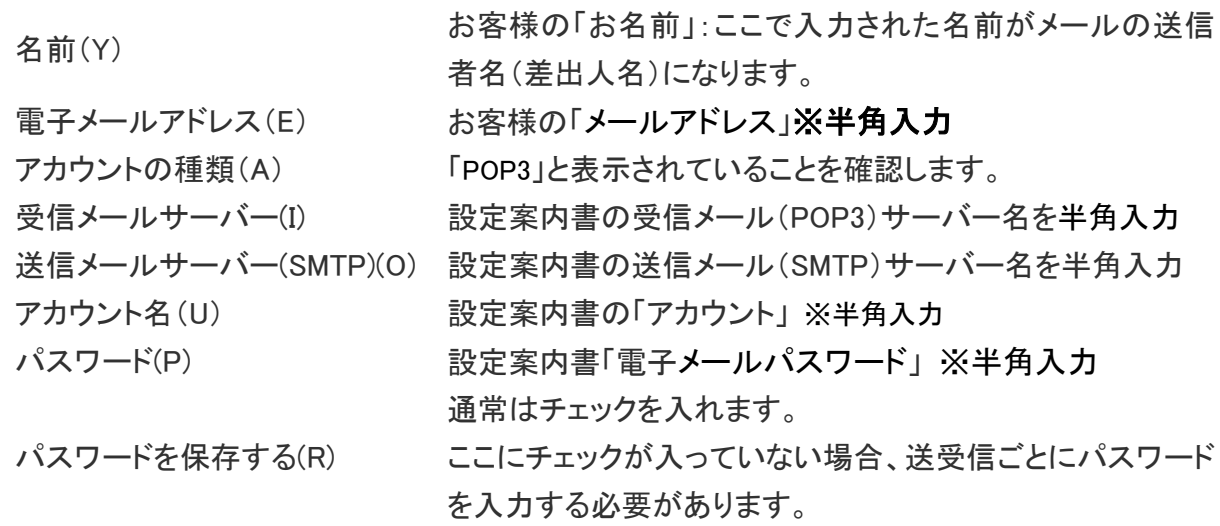

入力が終わりましたら画面の右下〔詳細設定(M)...〕をクリックします。

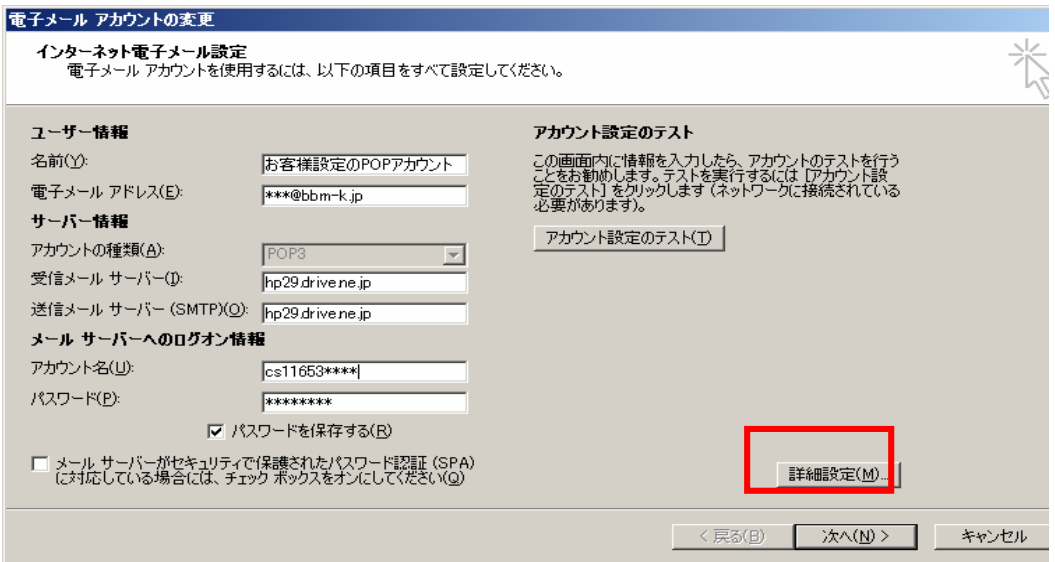

# 〔送信サーバー〕をクリックします。各項目を入力します。

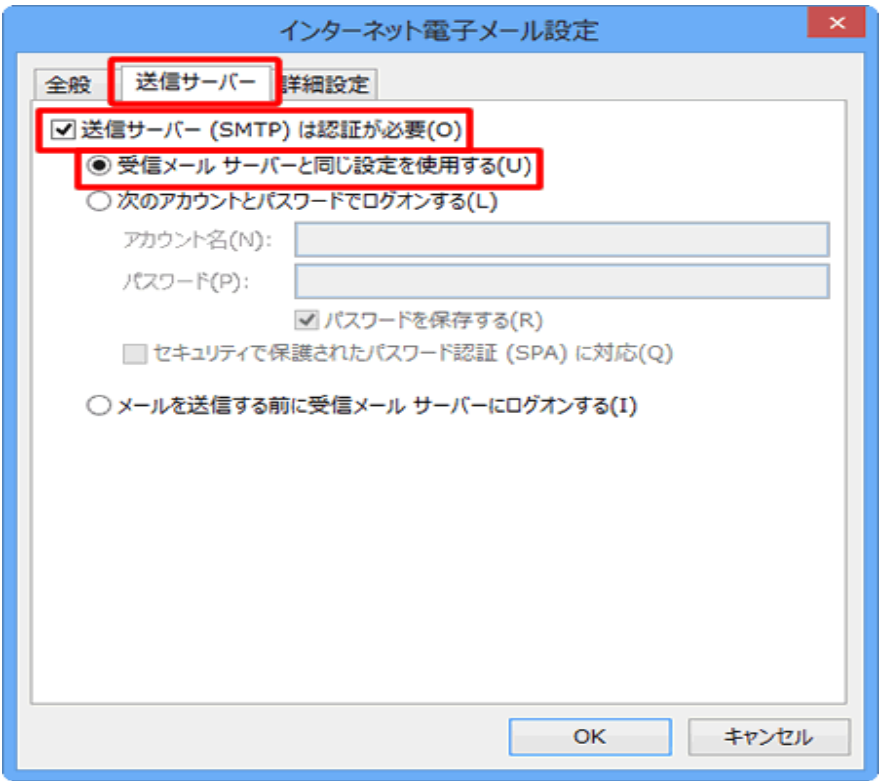

送信サーバー(SMTP)は認証が必要(O) チェックを入れます。 受信メールサーバーと同じ設定を使用する(U)チェックを入れます。

〔詳細設定〕のタブをクリックします。項目を入力します。

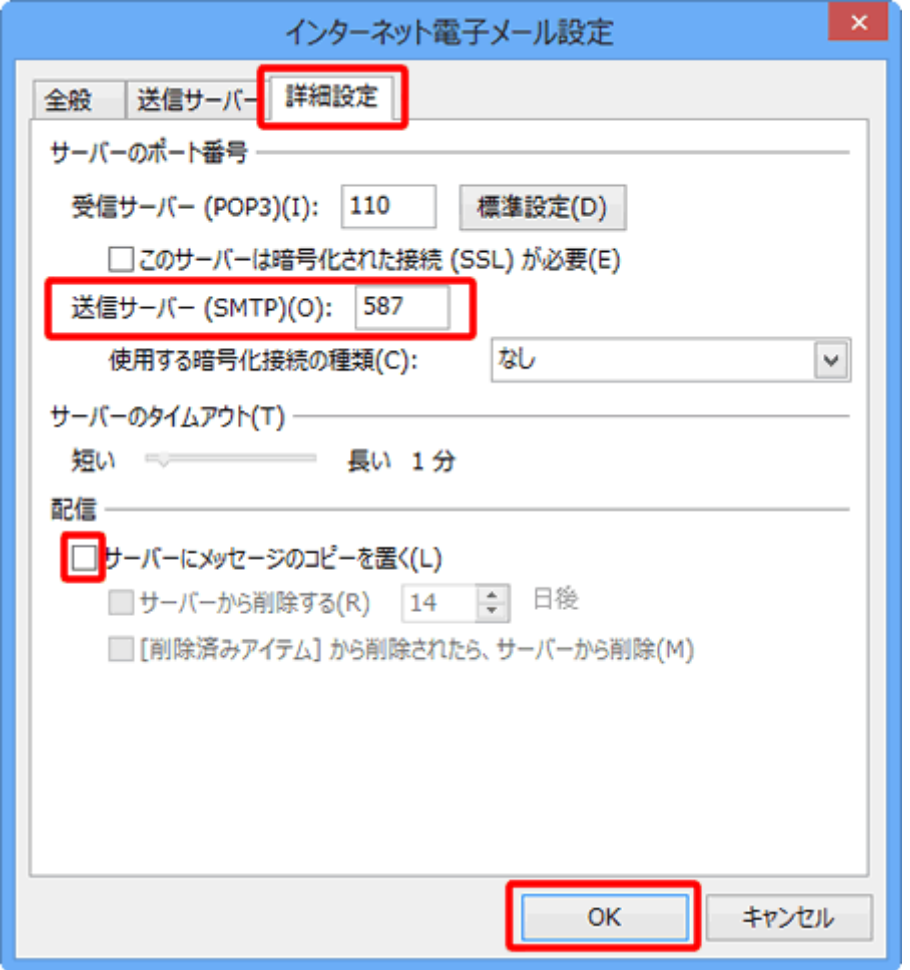

送信サーバー(SMTP) 「587」と入力します 任意ですが、チェックを外すを推奨します。

サーバーにメッセージのコ メッセージのコピーを残します。別のパソコンでも同じメールを受信 ピーを置く(L) チェックを入れておくと、PCで受信後におおもとのメールサーバーに したい場合などにチェックを入れます。 ただし、メッセージのコピーを残すにチェックを入れた場合、メールボ ックス容量がオーバーし,突然新しいメッセージが受信できなくなる ことがありますのでご注意ください。

入力が終わりましたら〔OK〕をクリックして[インターネット電子メール]の画面を閉じます。

STEP 9 [POP と IMAP のアカウント設定]の画面に戻ります。 〔次へ(N) >〕をクリックします。

STEP 10

〔完了〕をクリックし、画面を閉じます。

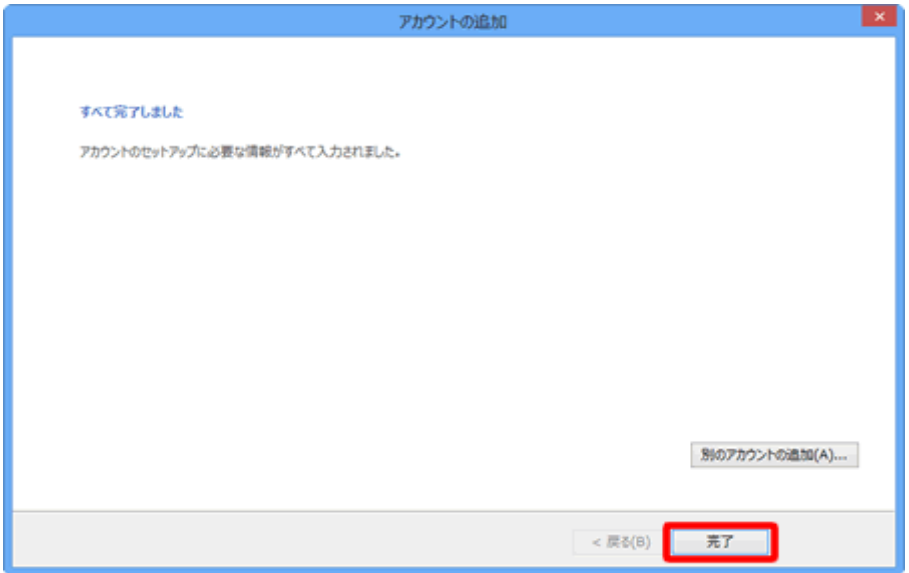

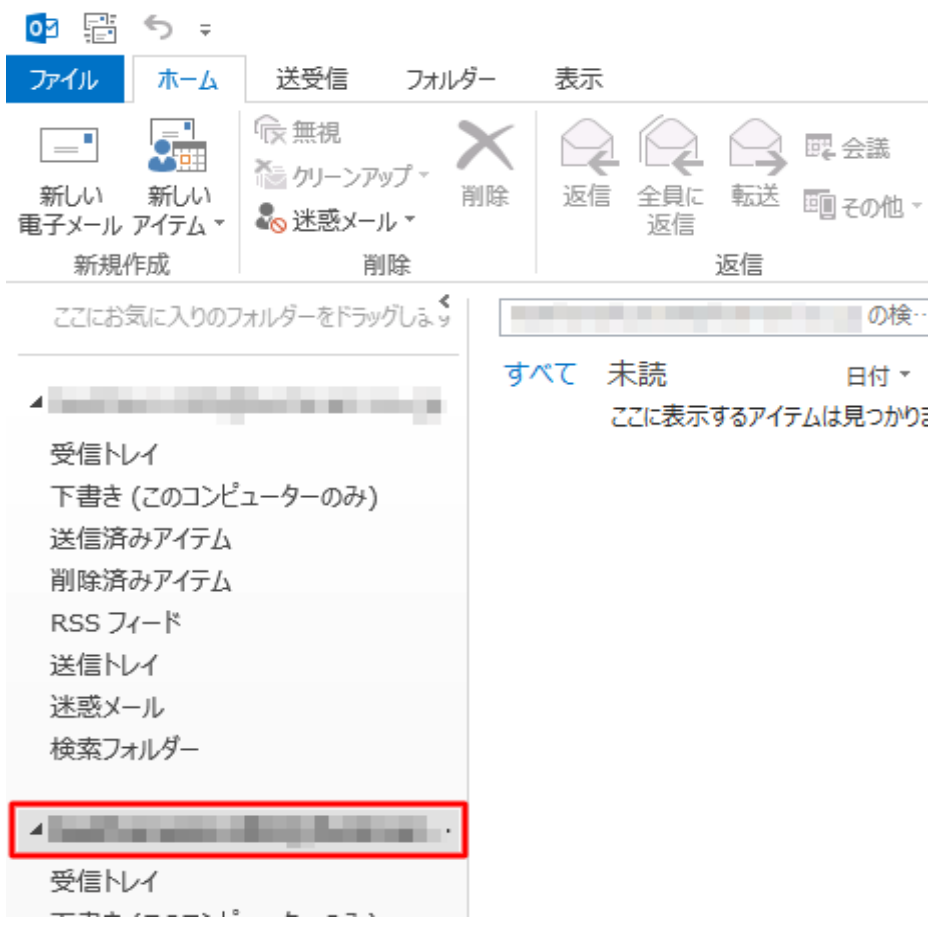

設定が完了すると、追加したメールアカウントが表示されます。